**This guide is for iOS 10+ iPhone users.** 

# **AbiBird**

## **How to**

### **Add Additional Sensors**

**You can add more than one sensor to your AbiBird account – perhaps you want to monitor more than one room in your cared-for person's home.**

**To add additional sensors to your AbiBird account, you need to:**

- **1. Access sensors menu**
- **2. Add a sensor**
- **3. Pair sensor with app and account**
- **4. Name sensor location and place in position**
- **5. Set up daily routines**

#### **Step 1: Access** *'Sensors'* **menu**

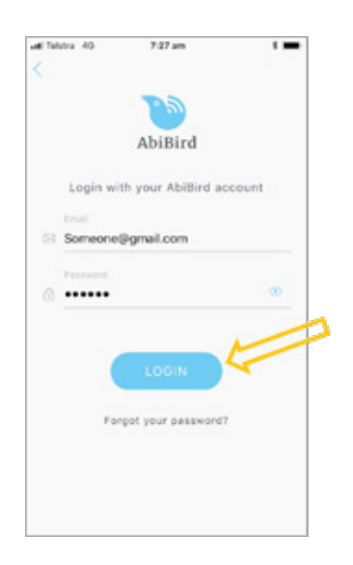

Login to AbiBird with your username (email) and password. The *Sensors* menu will open.

**NOTE:** If you are already in the AbiBird app you can access the *Sensors*  menu by selecting the **Sensors** icon (bottom left).

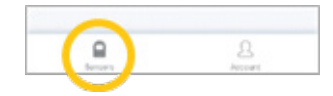

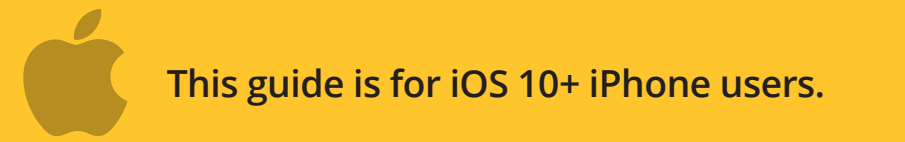

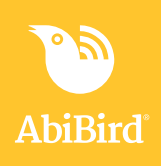

#### **Step 2: Add sensor**

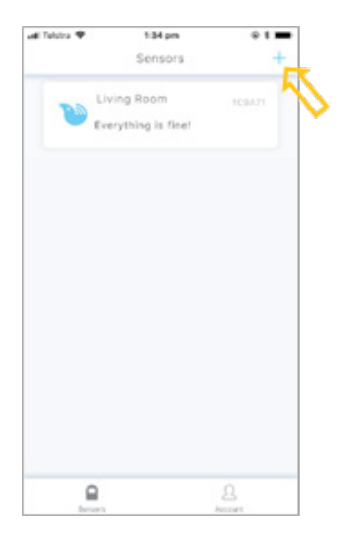

On the *Sensors* menu, select the + icon (top right). The L*et's connect your sensor* page will open.

#### **Step 3: Pair sensor with app and account**

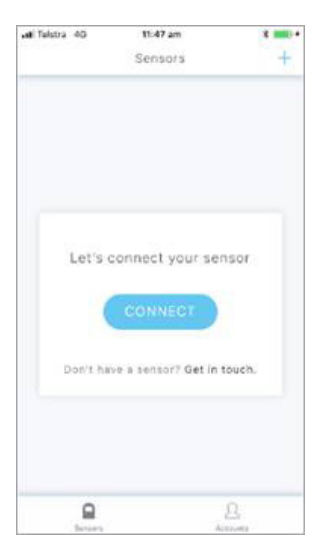

To pair the sensor with your app and account, follow the steps in the guide: *[How to Pair AbiBird Sensor with App and Account](https://abibird.com.au/wp-content/uploads/2018/08/02-iPhone-How-to-Pair-AbiBird-Sensor-with-App-and-Account.pdf)*.

#### **Step 4: Name sensor location and place in position**

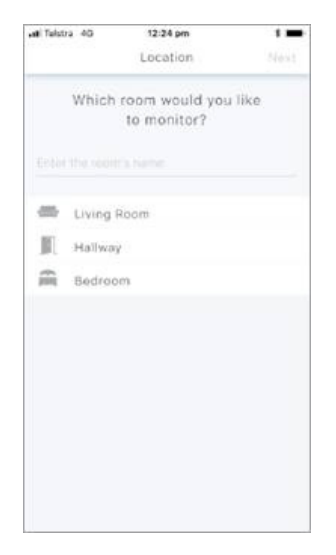

Once you have paired the sensor with the app and your account, you can name its location and place it in position.

To name the sensor's location and position it in the room you want to monitor, follow the steps in the guide: *[How to Name Sensor Location](https://abibird.com.au/wp-content/uploads/2018/08/03-iPhone-How-to-Name-Sensor-Location-and-Place-in-Position.pdf)  [and Place in Position](https://abibird.com.au/wp-content/uploads/2018/08/03-iPhone-How-to-Name-Sensor-Location-and-Place-in-Position.pdf).*

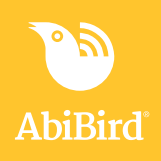

#### **Step 5: Set up daily routines**

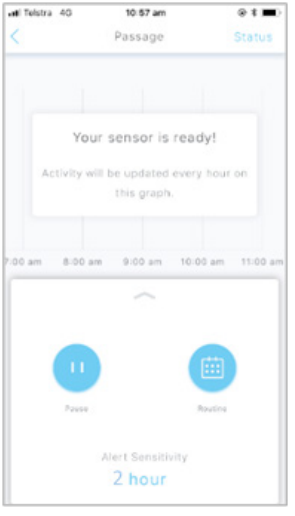

Once you have named the sensor's location and placed it in position, you can set up the expected daily routines for the room.

To set daily routines for the sensor, follow the steps in the guide: *[How](https://abibird.com.au/wp-content/uploads/2018/08/04-iPhone-How-to-Set-Up-or-Modify-Daily-Routines.pdf)  [to Set Up or Modify Daily Routines](https://abibird.com.au/wp-content/uploads/2018/08/04-iPhone-How-to-Set-Up-or-Modify-Daily-Routines.pdf).*

### **That's it**

#### all Talvins (B) 134.00  $01 -$ Sensors Living Room Everything is fine! Passage Everything is fine!  $\mathbf{r}$  $\Omega$

Another sensor has been added to your AbiBird account.

Working in the app, you have:

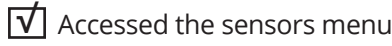

- Added another sensor **√**
- Paired the sensor and app **√**
- Set daily routines for the sensor **√**

#### **NOTE**

You don't set notification preferences for each sensor. Notification preferences apply to all sensors paired to your AbiBird account. However, you can pause notifications for a particular sensor (see guide: *[How to Pause Sensor Notifications](https://abibird.com.au/wp-content/uploads/2018/08/09-iPhone-How-to-Pause-Sensor-Notifications.pdf)*).

#### **Next Step**

Once you have added a sensor you can:

- Check its status and rename it if required. (See guide: *[How to Check Sensor Status and](https://abibird.com.au/wp-content/uploads/2018/08/07-iPhone-How-to-Check-Sensor-Status-and-Rename-Sensor.pdf)  [Rename Sensor](https://abibird.com.au/wp-content/uploads/2018/08/07-iPhone-How-to-Check-Sensor-Status-and-Rename-Sensor.pdf)*)
- Modify its daily routine (See guide: *[How to Set Up or Modify Daily Routines](https://abibird.com.au/wp-content/uploads/2018/08/04-iPhone-How-to-Set-Up-or-Modify-Daily-Routines.pdf)*)
- Adjust its alert sensitivity (See guide: *[How to Adjust Sensor Alert Sensitivity](https://abibird.com.au/wp-content/uploads/2018/08/08-iPhone-How-to-Adjust-Sensor-Alert-Sensitivity.pdf)*)
- Pause it's notifications (See guide: *[How to Pause Sensor Notifications](https://abibird.com.au/wp-content/uploads/2018/08/09-iPhone-How-to-Pause-Sensor-Notifications.pdf)*)

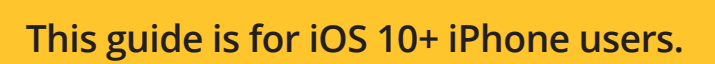

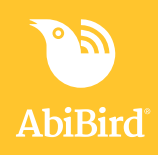

#### **Related Guides**

*[How to Pair AbiBird Sensor with App and Account](https://abibird.com.au/wp-content/uploads/2018/08/02-iPhone-How-to-Pair-AbiBird-Sensor-with-App-and-Account.pdf) [How to Name Sensor Location and Place in Position](https://abibird.com.au/wp-content/uploads/2018/08/03-iPhone-How-to-Name-Sensor-Location-and-Place-in-Position.pdf) [How to Set Up or Modify Daily Routines](https://abibird.com.au/wp-content/uploads/2018/08/04-iPhone-How-to-Set-Up-or-Modify-Daily-Routines.pdf) [How to Check Sensor Status and Rename Sensor](https://abibird.com.au/wp-content/uploads/2018/08/07-iPhone-How-to-Check-Sensor-Status-and-Rename-Sensor.pdf) [How to Adjust Sensor Alert Sensitivity](https://abibird.com.au/wp-content/uploads/2018/08/08-iPhone-How-to-Adjust-Sensor-Alert-Sensitivity.pdf) [How to Pause Sensor Notifications](https://abibird.com.au/wp-content/uploads/2018/08/09-iPhone-How-to-Pause-Sensor-Notifications.pdf)*